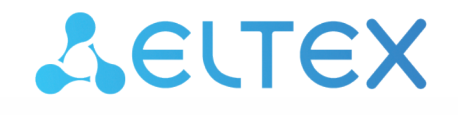

Комплексные решения для построения сетей

# Сетевые контроллеры СКУД IPA-ER-010, IPA-ER-011

Руководство по эксплуатации

Версия ПО 1.3.0

# Содержание

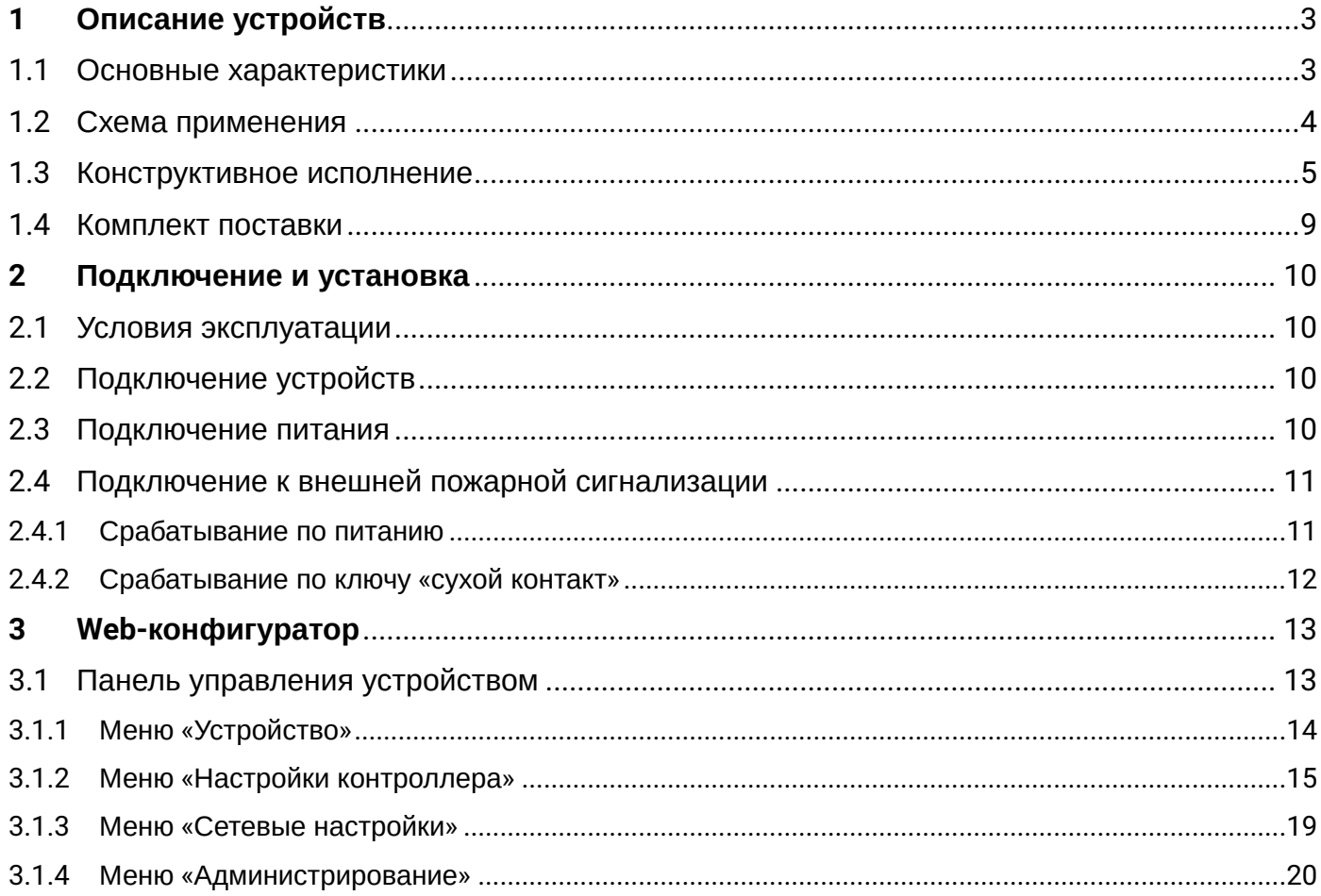

# <span id="page-2-0"></span>1 Описание устройств

Сетевые контроллеры СКУД IPA-ER-010 и IPA-ER-011 — это устройства для предоставления автономного доступа через управление электромагнитным замком. Данное решение может приниматься по RFIDключу, нажатию кнопки «Выход», команде из web-интерфейса и API-команде. Устройства используются в рамках услуги «СКУД для Умного ЖК» в составе системы контроля и управления доступом.

Для получения RFID-ключей к контроллерам могут подключаться считыватели с интерфейсом Wiegand-26/34/37/40/42/58. Устройства локально хранят до 6000 7-байтовых ключей и журнал на 10000 событий.

Устройства выполнены в пластиковом корпусе с креплением на DIN-рейку.

## <span id="page-2-1"></span>1.1 Основные характеристики

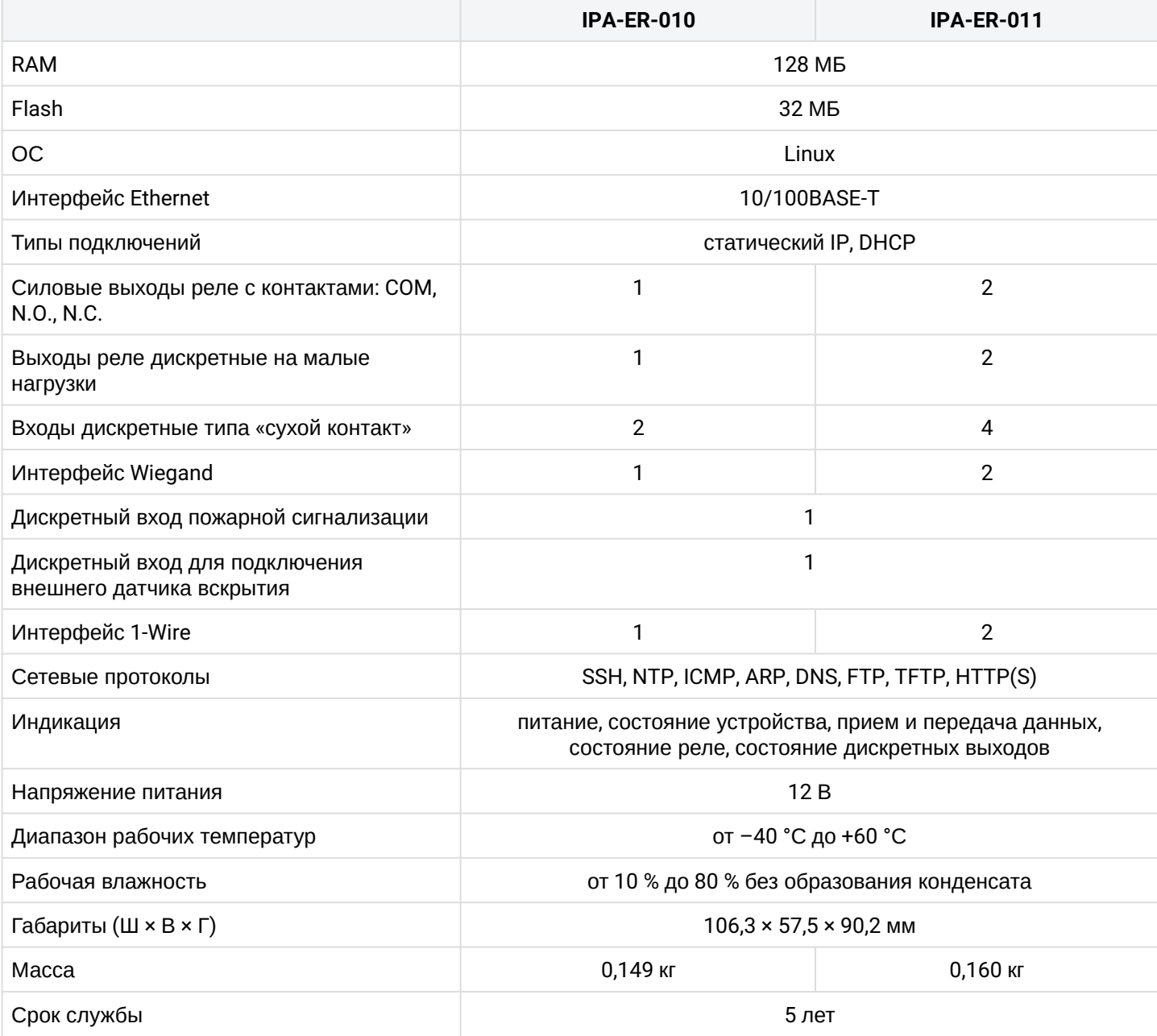

## <span id="page-3-0"></span>1.2 Схема применения

На рисунках ниже представлены схемы применения контроллеров IPA-ER-010 и IPA-ER-011:

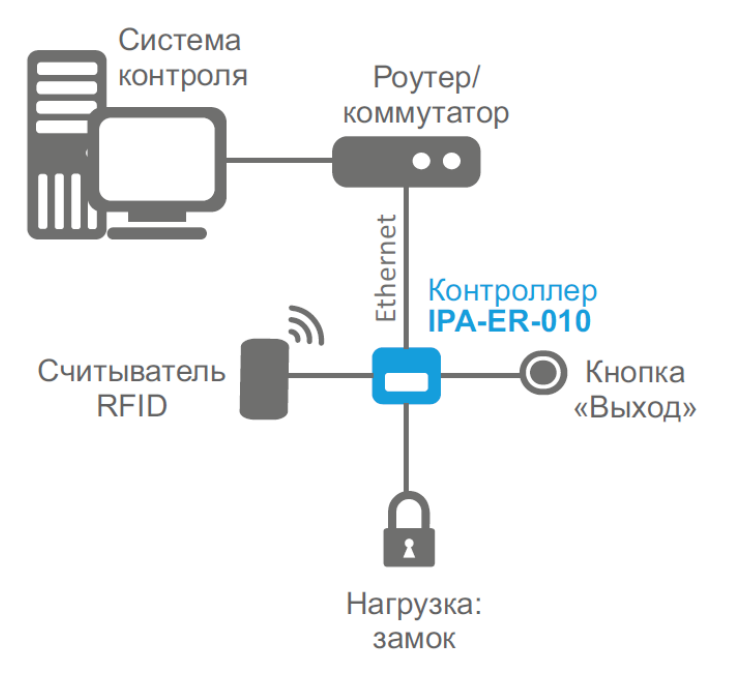

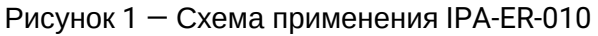

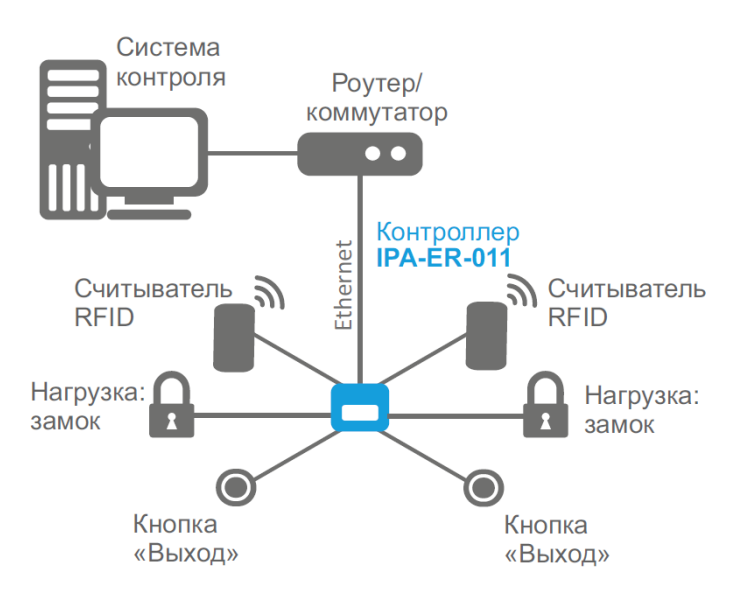

Рисунок 2 — Схема применения IPA-ER-011

## <span id="page-4-0"></span>1.3 Конструктивное исполнение

Контроллеры IPA-ER-010, IPA-ER-011 выполнены в пластиковом корпусе размерами 106,3 × 57,5 × 90,2 мм с возможностью крепления на DIN-рейку.

Внешний вид устройств представлен на рисунках ниже:

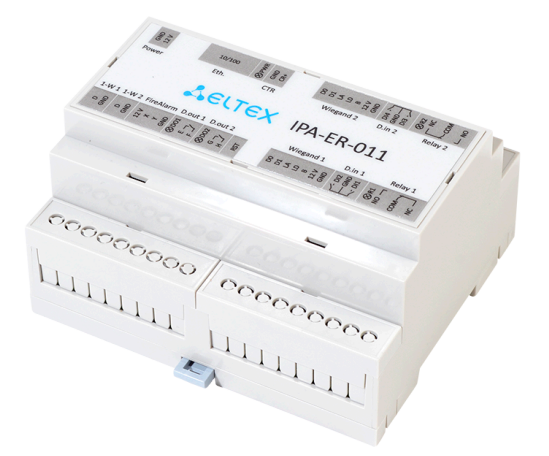

Рисунок 3 — Внешний вид IPA-ER-010

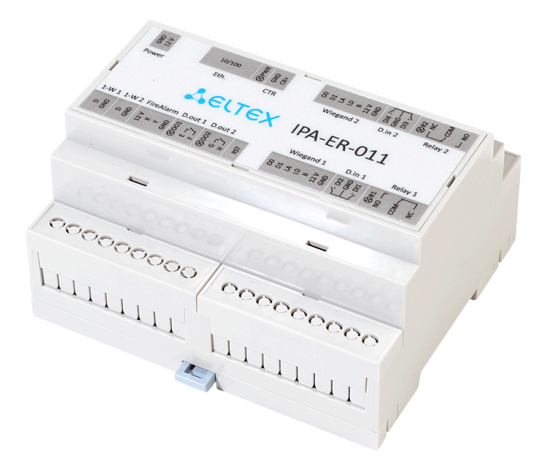

Рисунок 4 — Внешний вид IPA-ER-011

<span id="page-5-0"></span>Функциональные элементы IPA-ER-010 представлены на схеме:

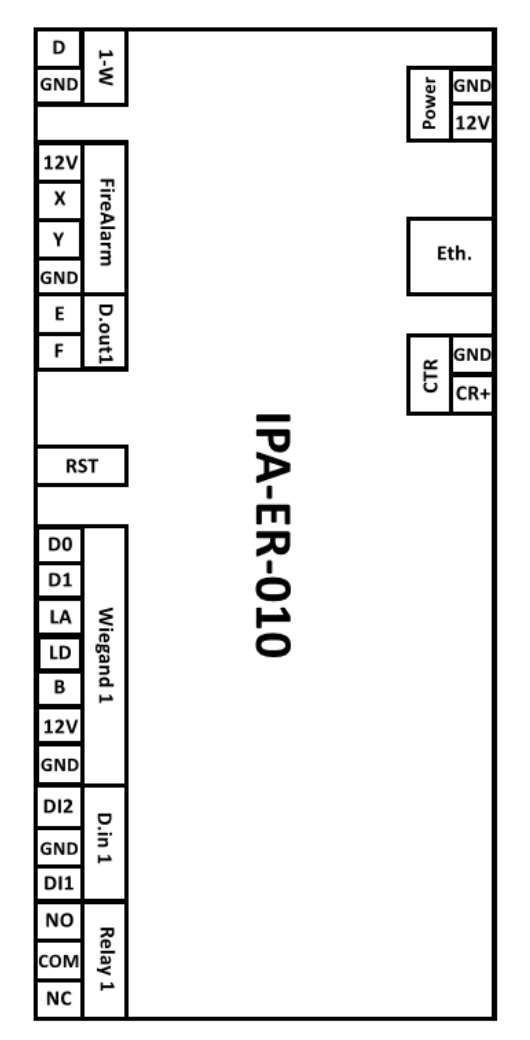

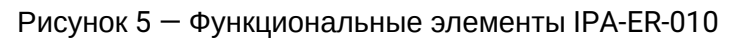

Описание элементов IPA-ER-010 приведено в таблице:

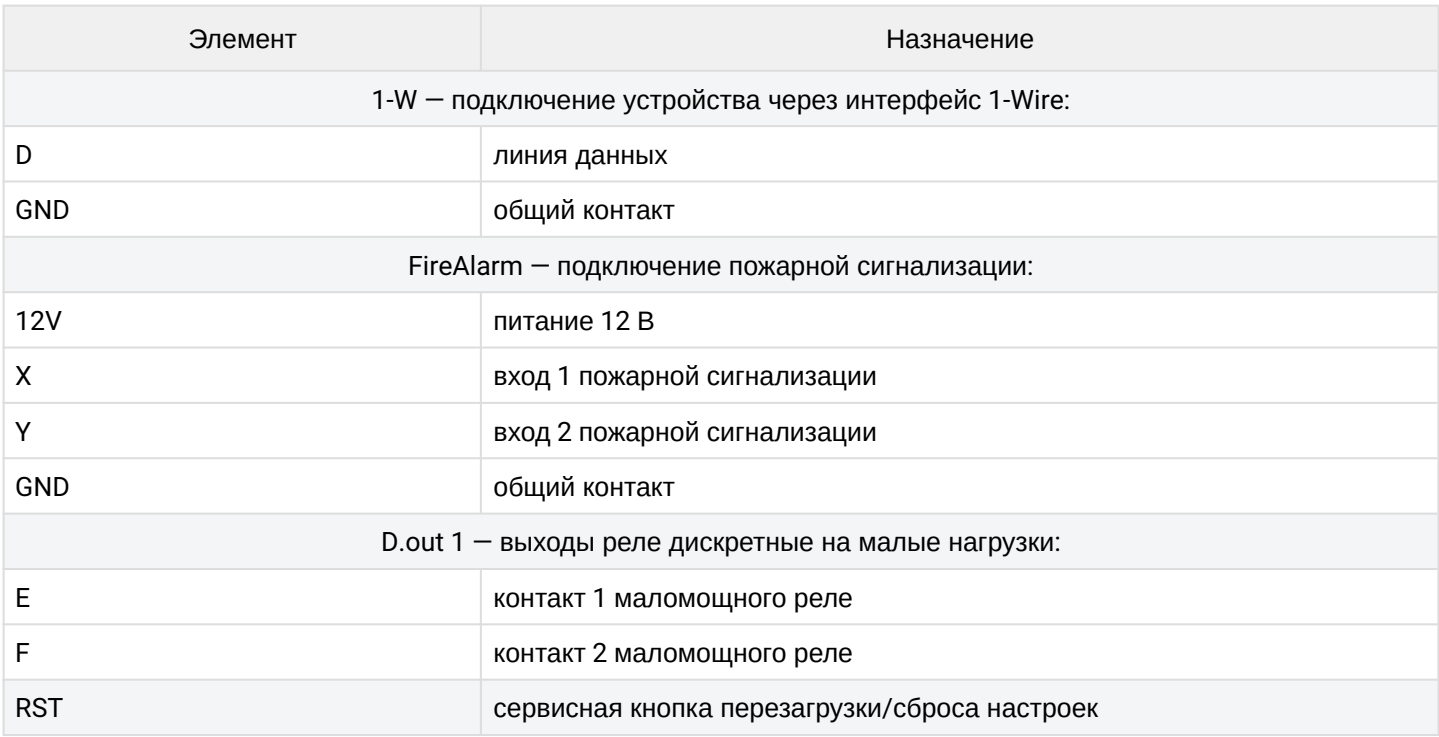

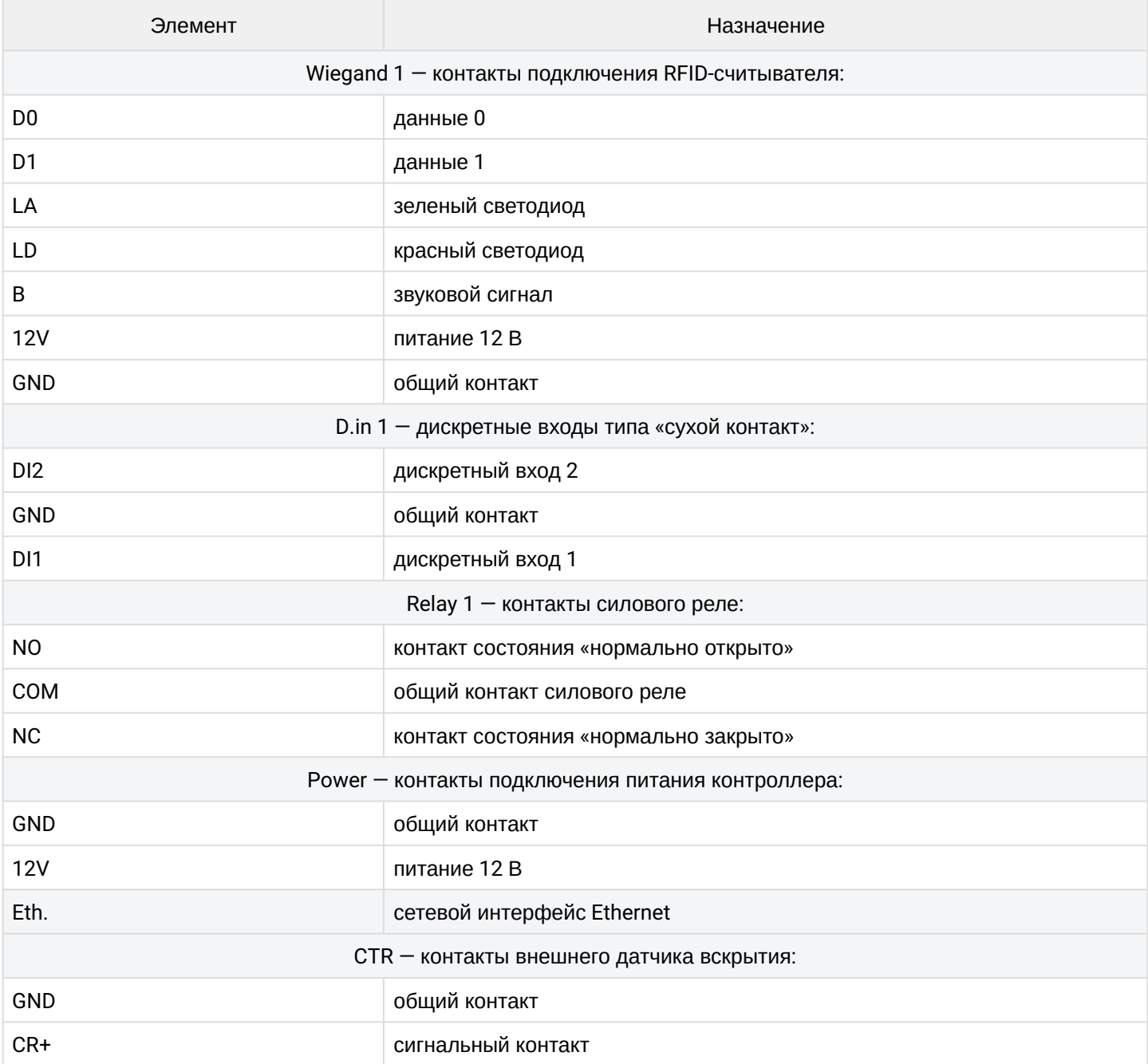

<span id="page-7-0"></span>Функциональные элементы IPA-ER-011 представлены на схеме:

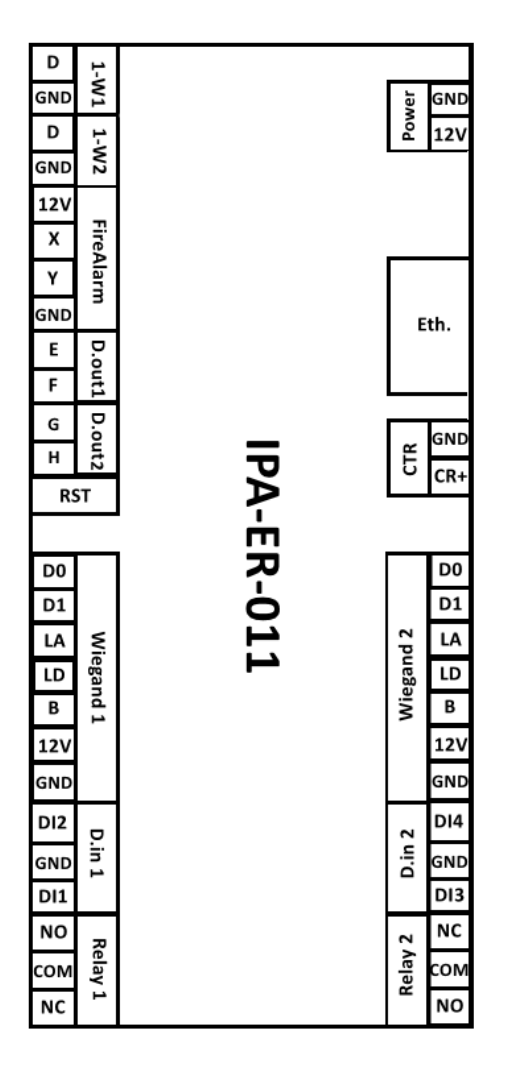

Рисунок 6 — Функциональные элементы IPA-ER-011

Описание элементов IPA-ER-011 приведено в таблице:

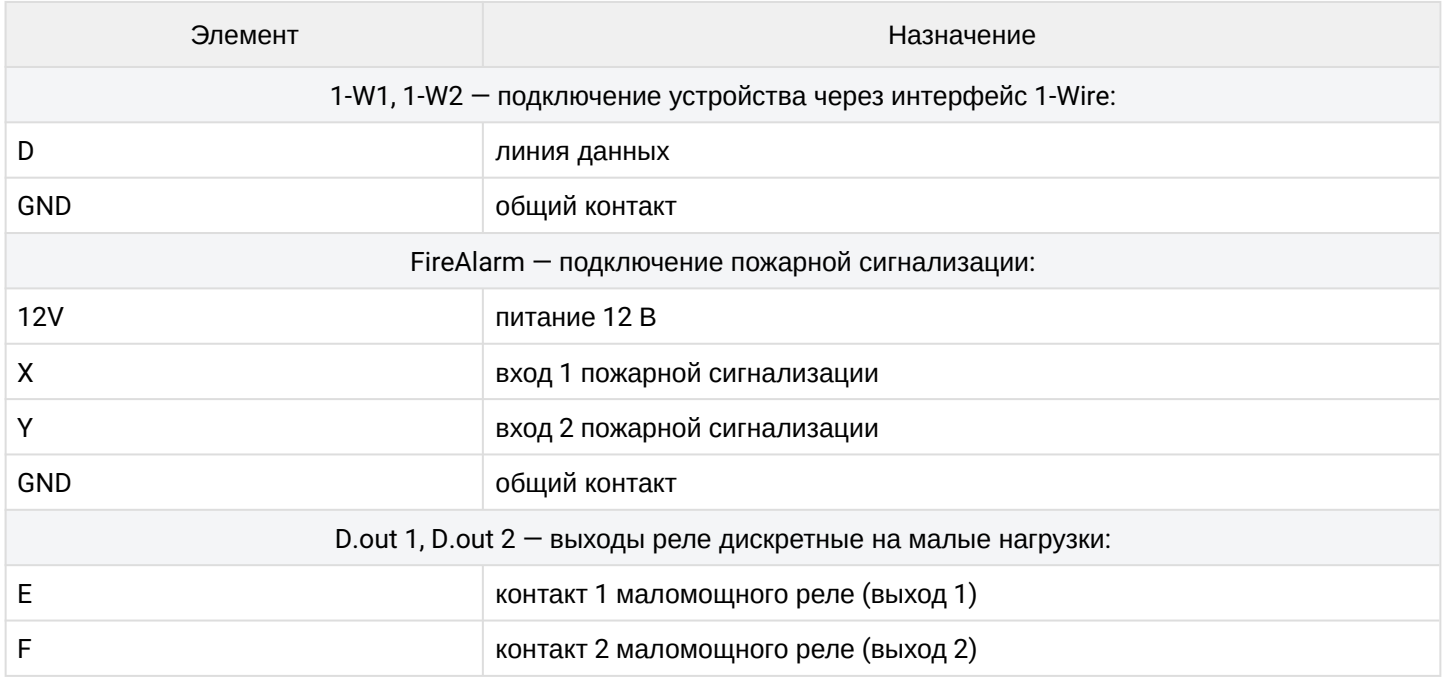

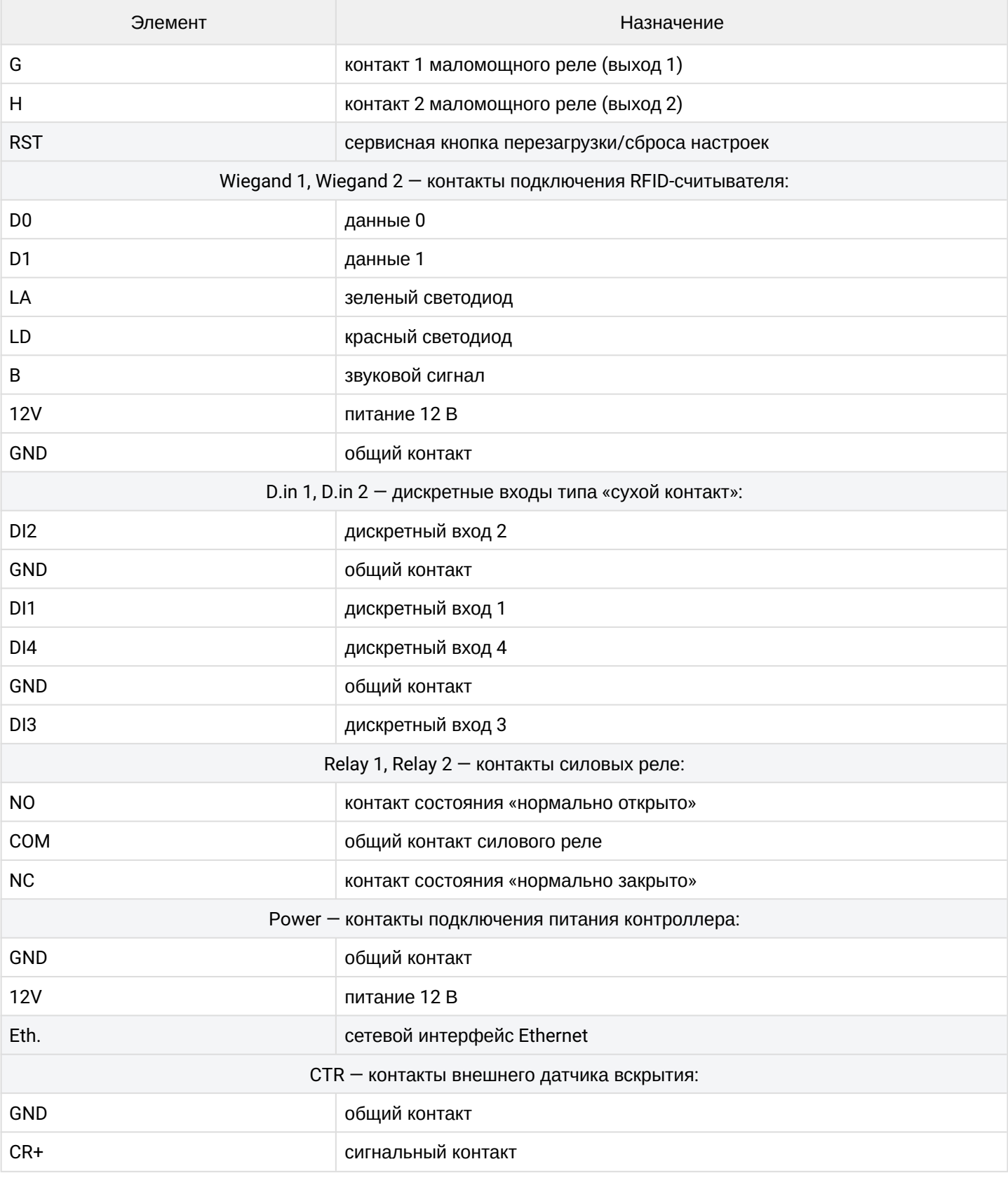

## <span id="page-8-0"></span>1.4 Комплект поставки

В базовый комплект поставки входит:

- Сетевой контроллер СКУД IPA-ER-010/IPA-ER-011;
- Инструкция по эксплуатации.

## <span id="page-9-0"></span>2 Подключение и установка

## <span id="page-9-1"></span>2.1 Условия эксплуатации

- Не устанавливайте устройство рядом с источниками тепла.
- Устройство должно располагаться в месте, защищенном от прямых солнечных лучей.
- Не подвергайте устройство воздействию дыма, пыли, воды и других жидкостей. Не допускайте механических повреждений устройства.
- Не вскрывайте корпус устройства. Внутри устройства нет элементов, предназначенных для обслуживания пользователем.
- В конце срока службы не выбрасывайте устройство с обычным бытовым мусором.

## <span id="page-9-2"></span>2.2 Подключение устройств

К устройствам IPA-ER-010 и IPA-ER-011 может быть подключено вспомогательное оборудование:

- Электромагнитные замки к контактам силовых реле;
- RFID-cчитыватели к интерфейсам Wiegand 1 и 2;
- Кнопки «Выход» к контактам дискретных входов DI1, DI3 и GND;
- Датчики открытия двери (геркон) к контактам дискретных входов DI2, DI4 и GND;
- Датчик вскрытия корпуса к контактам CTR и GND.
- Назначение дискретных входов DI1-4 и режим работы могут быть изменены в web конфигураторе.

Подключение оборудования выполняется согласно схемам расположения контактных групп, приведенным на [рисунке](#page-5-0) [5](#page-5-0) и [рисунке](#page-7-0) [6](#page-7-0).

Для начала работы подключите патч-корд к интерфейсу Ethernet и подать питание 12 В на устройство.

## <span id="page-9-3"></span>2.3 Подключение питания

Подключение питания устройств IPA-ER-010 и IPA-ER-011 выполняется к винтовым клеммам GND и 12V, обозначенным на декоративной наклейке как Power. Для обеспечения питания необходимо использовать импульсный блок питания со следующими выходными параметрами: напряжение +12 В, ток 1,5 А.

Для подключения электромагнитных замков необходимо использовать отдельный блок питания. Параметры блока подбираются в зависимости от параметров замков.

**А** Максимальный ток нагрузки на выходные контакты 12V интерфейсов Wiegand 1 и Wiegand 2 не должен превышать 50 мА.

При необходимости подключения к контроллеру дополнительной нагрузки, например подсветки кнопки «Выход», необходимо использовать контакт 12V интерфейса FireAlarm. Максимальный суммарный ток нагрузки не должен превышать 50 мА.

В случае необходимости обеспечения резервного питания контроллера допускается использование источника бесперебойного питания.

## <span id="page-10-0"></span>2.4 Подключение к внешней пожарной сигнализации

Устройства IPA-ER-010 и IPA-ER-011 поддерживают работу с внешними пожарными сигнализациями. При подаче сигнала пожарной тревоги происходит принудительное открытие силовых реле Relay 1 и Relay 2. При прекращении подачи сигнала реле закрываются, и контроллер возвращается к штатной работе.

Подключение внешней пожарной сигнализации выполняется к контактам FireAlarm. Возможны два способа подключения:

- 1. [Подача питания](#page-10-1);
- 2. [Замыкание сухих контактов](#page-11-0).

Логика работы FireAlarm определяется положением перемычки JP2:

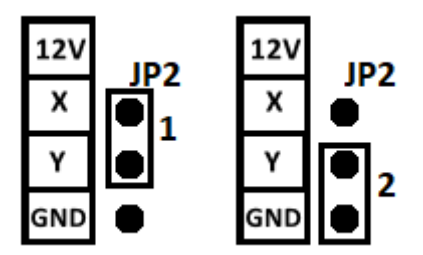

Рисунок 7 — Положения перемычки JP2 у интерфейса FireAlarm

Ниже рассмотрим способы подключения подробнее.

## <span id="page-10-1"></span>**2.4.1 Срабатывание по питанию**

Если пожарная сигнализация в качестве управляющих сигналов использует подачу или снятие питания (например подключение параллельно лампе/оповещателю), то подключите ее к контроллеру через контакты FireAlarm X и Y.

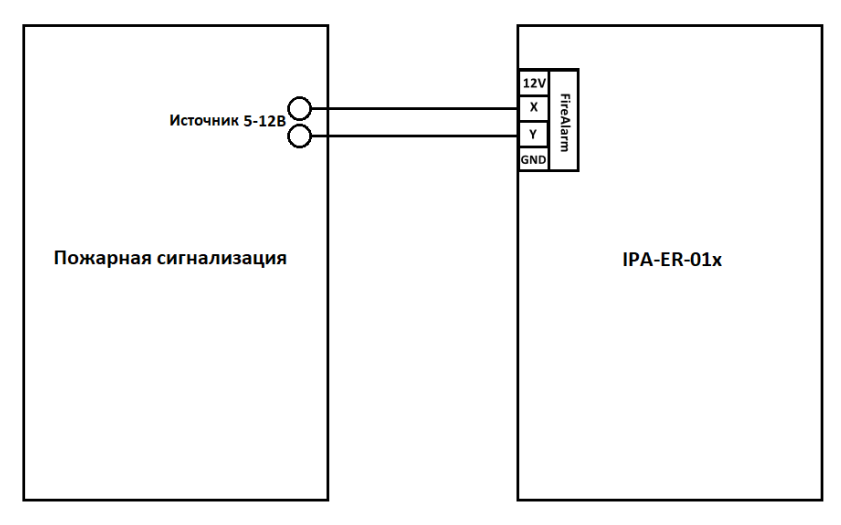

Рисунок 8 — Подключение пожарной сигнализации к FireAlarm по схеме срабатывания по питанию

А Напряжение, которое подается от пожарной сигнализации на контакты X и Y, должно быть не менее 5 В.

Полярность подключения питания к контактам X и Y не имеет значения.

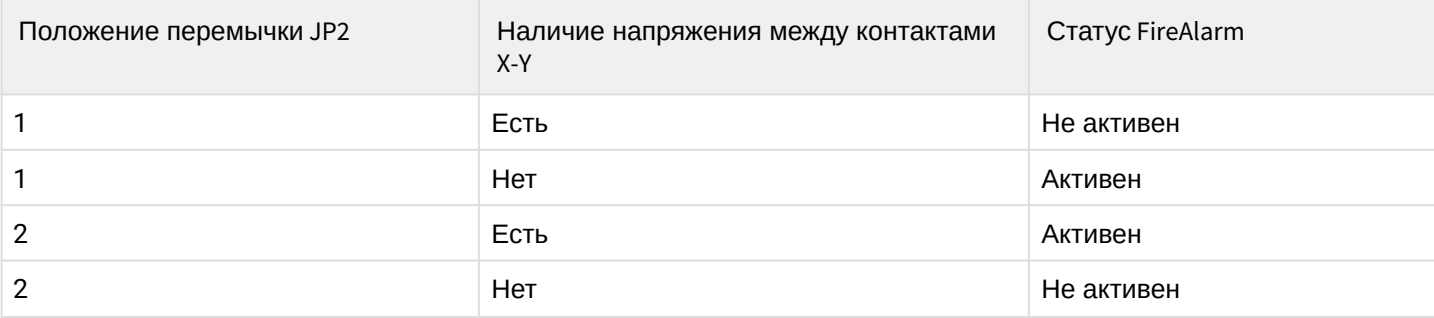

Значение статусов FireAlarm:

- Активен силовые реле Relay 1 и 2 отключены (двери открыты);
- Не активен силовые реле Relay 1 и 2 включены (двери закрыты, доступ только по RFID-картам или кнопке «Выход»).

## <span id="page-11-0"></span>**2.4.2 Срабатывание по ключу «сухой контакт»**

Если пожарная сигнализация в качестве управляющих сигналов использует замыкание или размыкание ключа типа «сухой контакт», то соедините контакт 12V с контактом X. Линии от контактов Y и GND подключите к пожарной сигнализации.

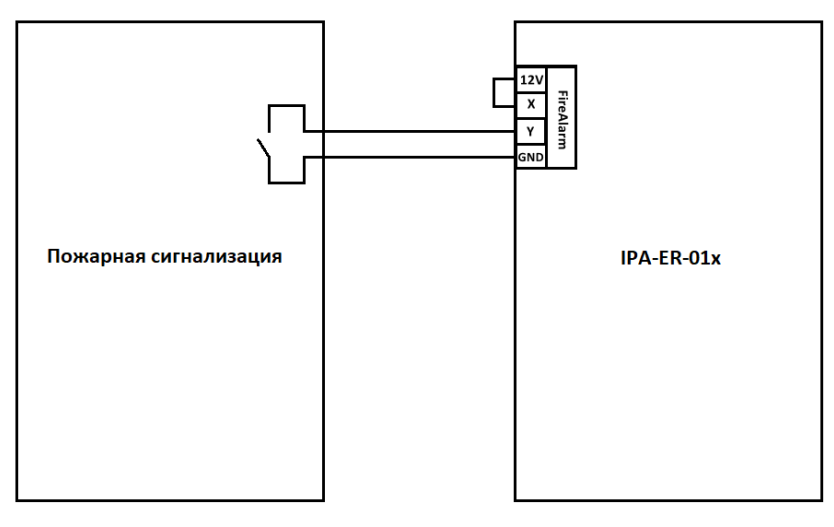

Рисунок 9 — Подключение пожарной сигнализации к FireAlarm по схеме срабатывания по ключу «сухой контакт»

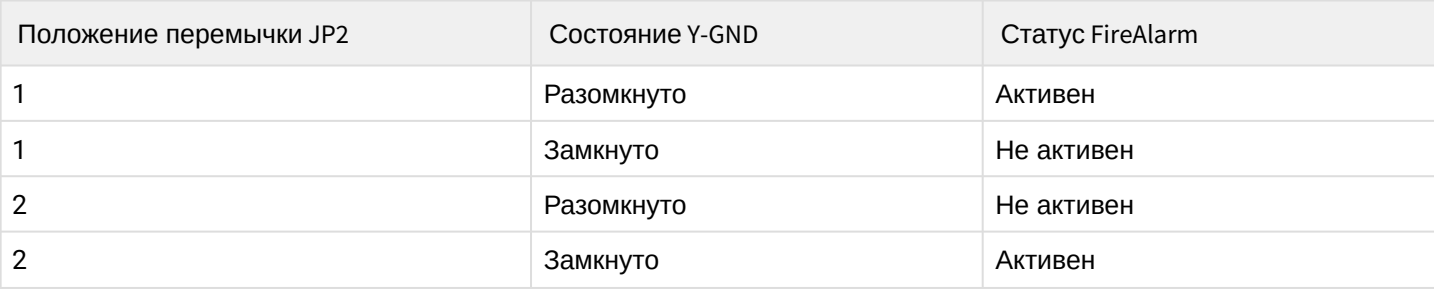

Значение статусов FireAlarm:

- Активен силовые реле Relay 1 и 2 отключены (двери открыты);
- Не активен силовые реле Relay 1 и 2 включены (двери закрыты, доступ только по RFID-картам или кнопке «Выход»).

# <span id="page-12-0"></span>3 Web-конфигуратор

В данном разделе процесс настройки через web-конфигуратор будет описан на примере IPA-ER-010.

После подачи питания устройство загружается со статическим IP-адресом 192.168.1.10 и ожидает получения сетевых настроек по DHCP. После ответа DHCP-сервера устройство использует данные (IPадрес, маска, шлюз), полученные от сервера.

Веб-интерфейс доступен по протоколу HTTP.

При открытии веб-интерфейса появляется страница авторизации:

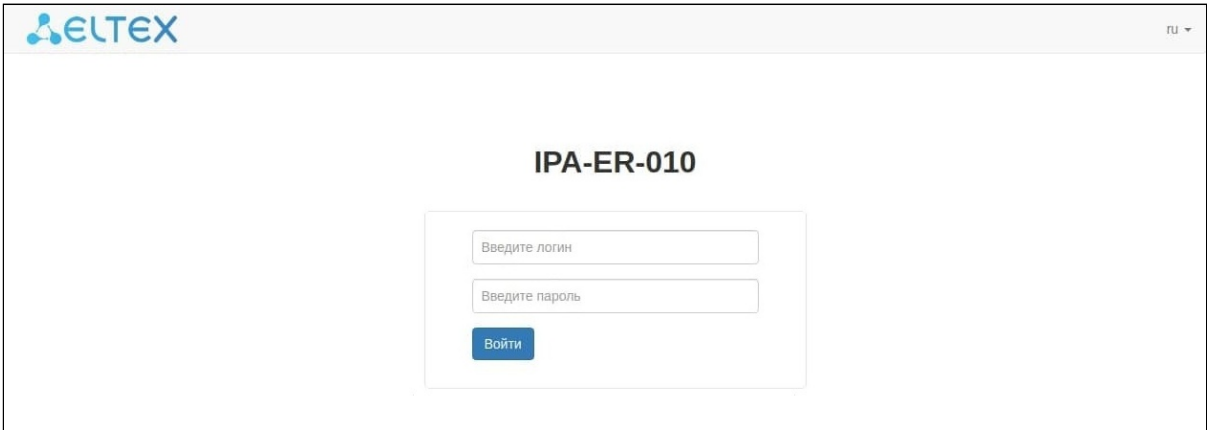

Рисунок 10 — Страница авторизации

Введите логин и пароль в соответствующие поля и нажмите *«Войти»*.

```
\bullet Параметры по умолчанию: логин – admin, пароль – admin.
```
## <span id="page-12-1"></span>3.1 Панель управления устройством

Основные элементы web-интерфейса показаны на рисунке 11:

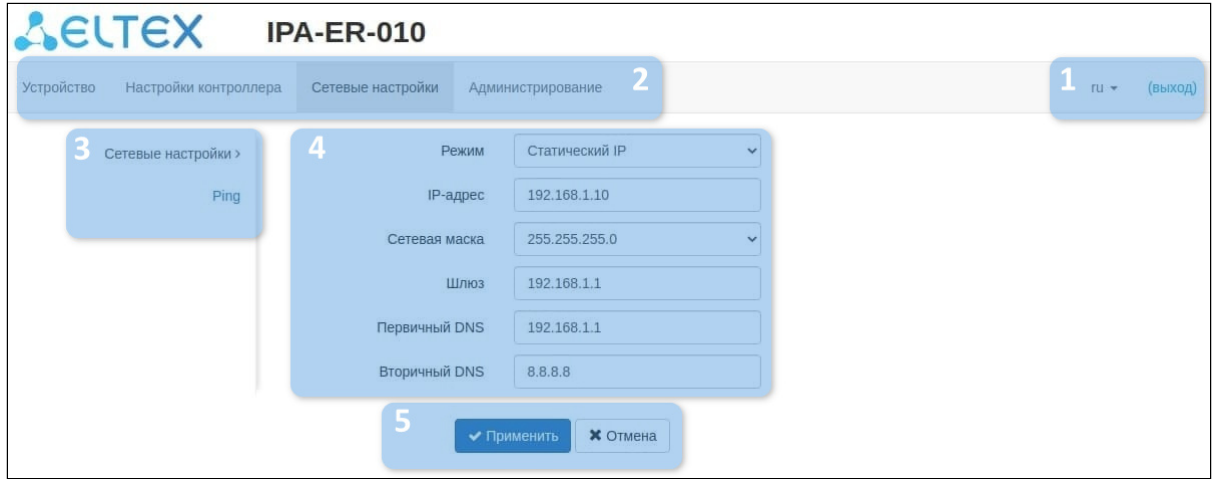

Рисунок 11 — Элементы навигации web-интерфейса

- 1 кнопки смены языка и выхода из web-интерфейса;
- 2 верхнее горизонтальное меню вкладок;
- 3 левое вертикальное меню вкладок для выполнения настроек;
- 4 основное поле настроек устройства, соответствующее выбранной вкладке из поля 3;
- 5 кнопки сохранения и отмены изменений конфигурации.

#### <span id="page-13-0"></span>**3.1.1 Меню «Устройство»**

В данном меню содержится системная информация об устройстве и о состоянии элементов контроллера.

#### **Подменю «Системная информация»**

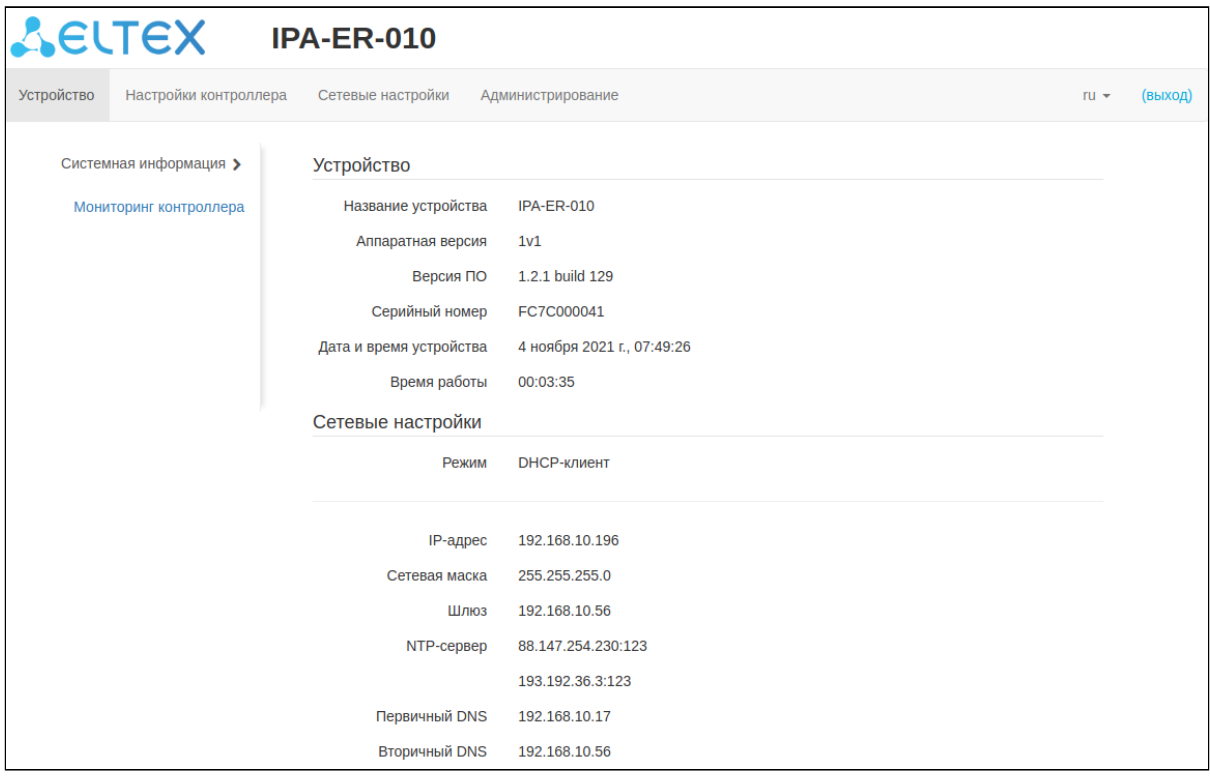

Рисунок 12 — Страница «Системная информация»

На данной странице отображается следующая системная информация об устройстве:

- *Название устройства.*
- *Аппаратная версия.*
- *Версия ПО.*
- *Серийный номер.*
- *Дата и время устройства.*
- *Время работы.*
- *Текущие сетевые настройки.*

#### **Подменю «Мониторинг контроллера»**

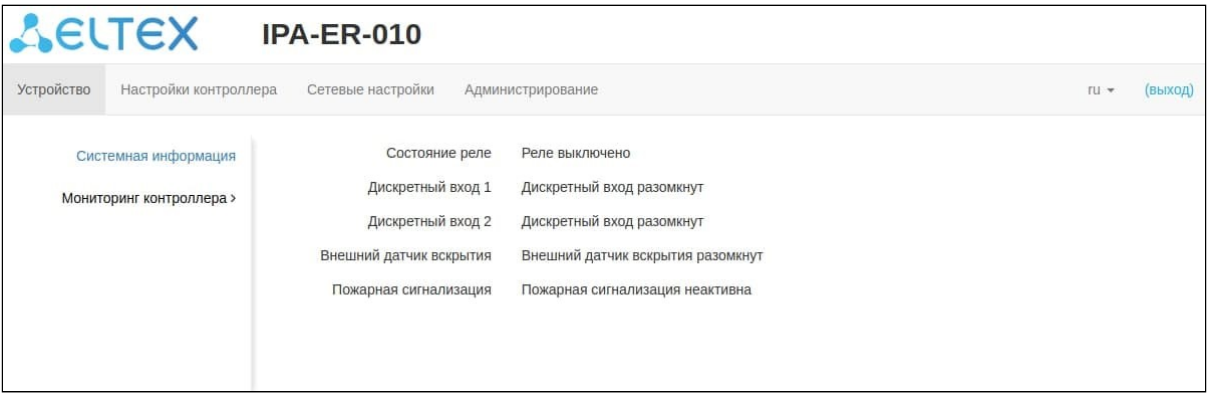

Рисунок 13 — Страница «Мониторинг контроллера»

В данном подменю отображается текущее состояние реле, дискретных входов, внешнего датчика вскрытия и пожарной сигнализации.

#### <span id="page-14-0"></span>**3.1.2 Меню «Настройки контроллера»**

В данном меню настраиваются параметры, связанные с работой реле, дискретных входов, RFID-ключей и интерфейса RFID-считывателя.

#### **Подменю «Ключи»**

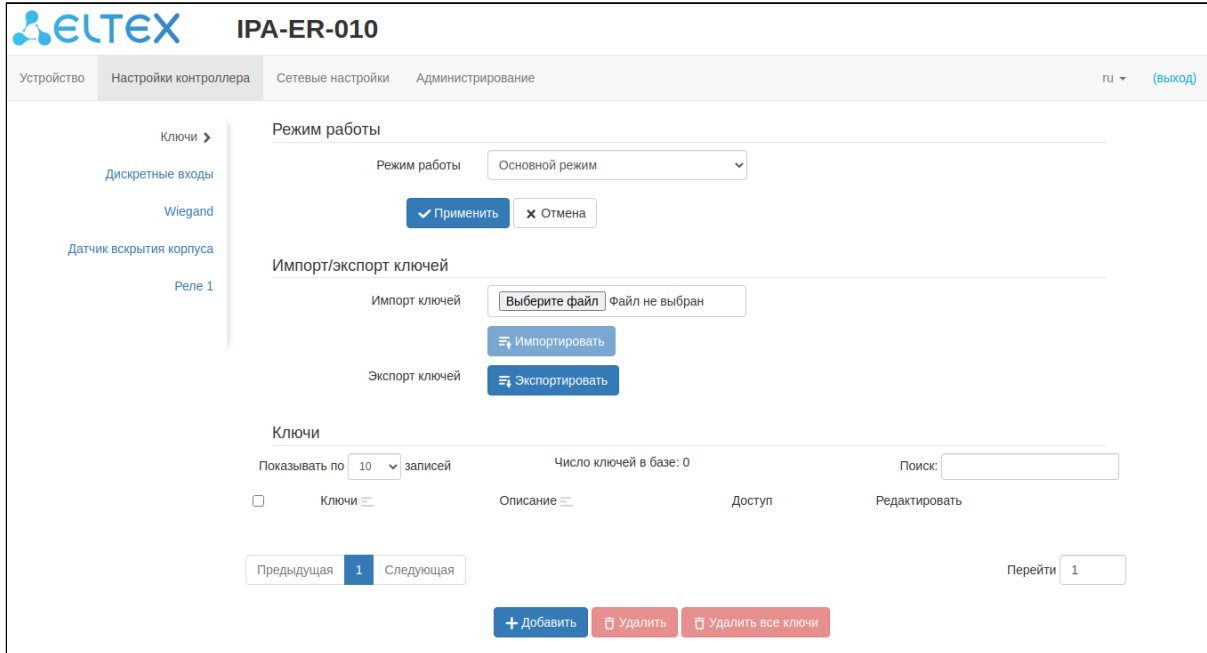

Рисунок 14 — Страница «Ключи»

Данное подменю позволяет выполнить настройку режима работы контроллера, импорт и экспорт файлов ключей, а также ручной ввод и удаление ключей.

Контроллер поддерживает три режима работы:

- *Основной режим* устройство открывает реле при считывании записанного в базу ключа или по кнопке *«Выход».*
- *Запись ключей* устройство выполняет запись ключей в базу данных при их прикладывании к считывателю Wiegand. Реле в этом случае не открывается.
- *Свободный проход* устройство открывает реле при считывании любого ключа, независимо от того, есть он в базе или нет, и по кнопке *«Выход»*.

Импорт и экспорт ключей выполняется в виде файла c расширением CSV. Файл имеет следующий вид:

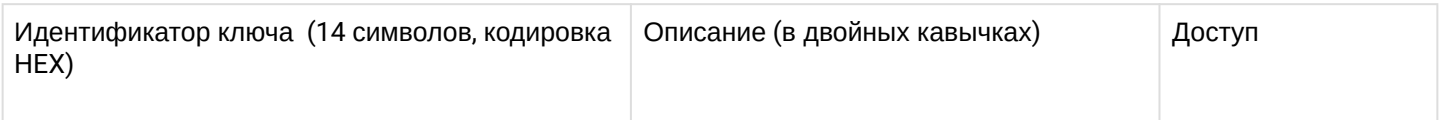

Параметр «Доступ» может принимать значения 0–1 для IPA-ER-010 и 0–3 для IPA-ER-011. Описание значений параметров приведено ниже:

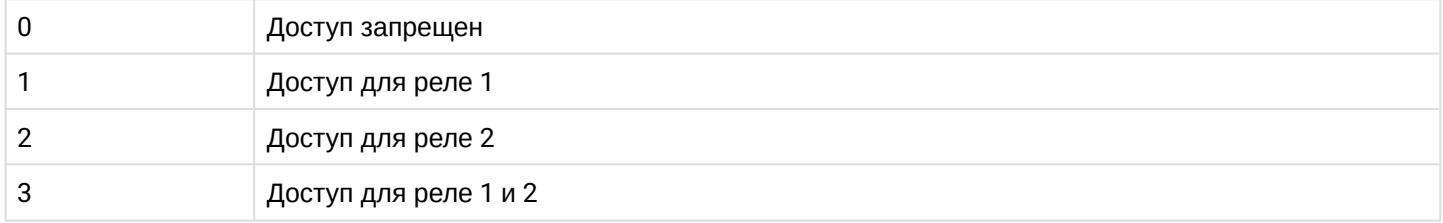

#### Пример заполнения CSV-файла импорта:

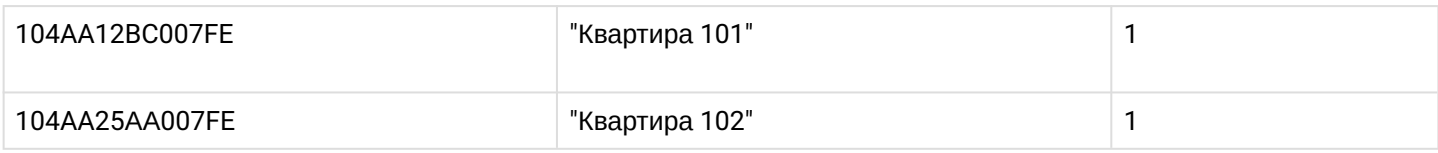

- В ключи, размер которых меньше 7 байт, будут автоматически дописываться нули с левой стороны до достижения длины в 14 символов. Например, ключ «1A0CBC35» будет записан как «0000001A0CBC35».
- При использовании MS Excel сохраните файл в формате «CSV (разделители-запятые)» или «CSV (MS-DOS)».  $\bullet$
- Если в файле ключей имеются значения *«2»* или *«3»* параметра «Доступ», то такой файл можно импортировать только на IPA-ER-011. Импорт файла на IPA-ER-010 возможен только при значениях *«0»* или *«1»* параметра «Доступ».

Ключи представлены в таблице с идентификатором, а также полями «Описание» и «Доступ».

- Для добавления ключа нажмите кнопку «*+ Добавить»,* после чего откроется форма добавления нового ключа.
- Для редактирования ключа нажмите иконку «*Редактировать»* напротив ключа.
- Для удаления ключа выберите соответствующий флаг слева от него и нажмите «*Удалить»*.
- Для удаления всех ключей используйте кнопку «*Удалить все ключи»*.

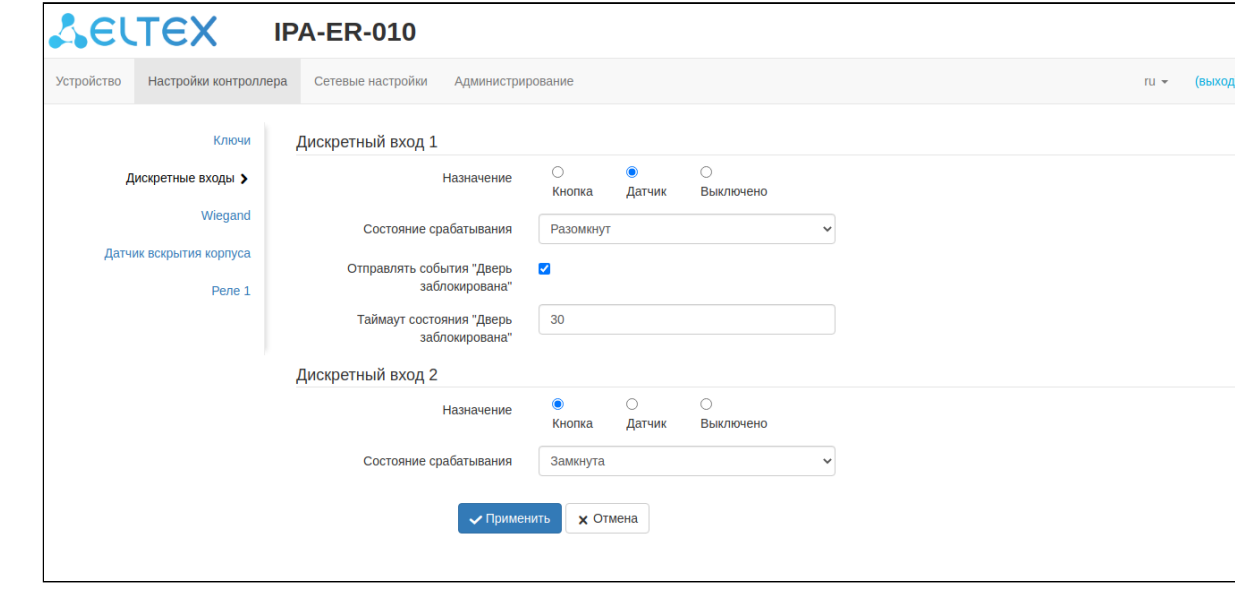

#### **Подменю «Дискретные входы»**

Рисунок 15 — Страница «Дискретные входы»

В данном подменю доступны настройки параметров работы дискретных входов устройства:

- *Назначение* выбор устройства, подключенного ко входу: кнопка или датчик. Также возможно отключение функции дискретного входа при выборе варианта «Выключено».
- *Состояние срабатывания* выбор состояния, при котором будет фиксироваться срабатывание входа: замкнут или разомкнут.
- Флаг *Отправлять событие "Дверь заблокирована"* позволяет включить или выключить отправку события об блокировке двери. Флаг доступен только при выборе назначения дискретного входа «Датчик».
- *Таймаут состояния "Дверь заблокирована"* значение таймаута в секундах, по истечении которого произойдет отправка события о блокировке, если дверь не будет закрыта. По умолчанию 30 секунд.

#### **Подменю «Wiegand»**

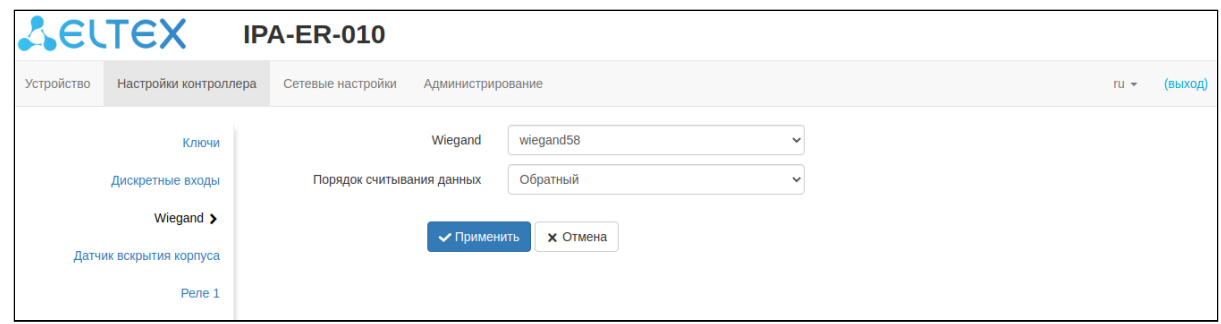

Рисунок 16 — Страница «Wiegand»

В данном подменю осуществляется выбор режима работы интерфейса Wiegand. Возможны следующие значения:

- wiegand26.
- wiegand34.
- wiegand37.
- wiegand40.
- wiegand42.
- wiegand58.

**•** По умолчанию установлен режим «wiegand58».

#### **Подменю «Датчик вскрытия корпуса»**

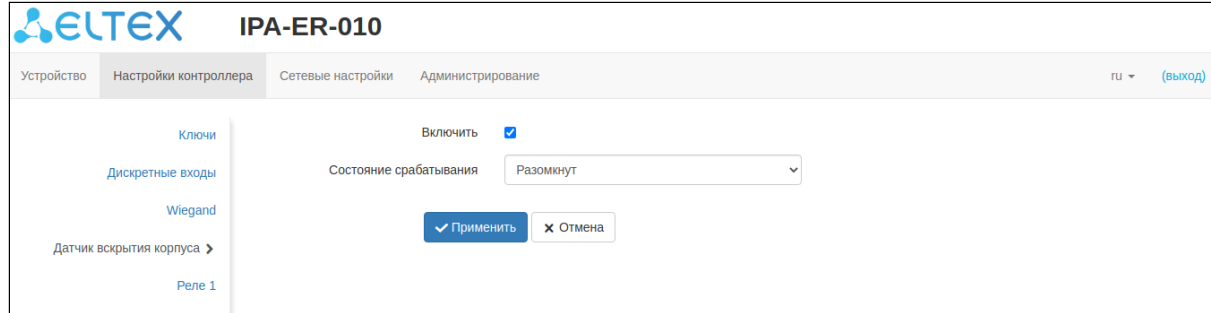

Рисунок 17 — Страница «Датчик вскрытия корпуса»

В данном подменю можно включить датчик вскрытия корпуса и выбрать состояние его срабатывания.

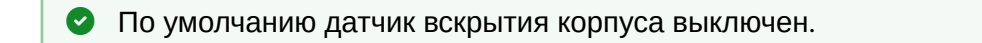

#### **Подменю «Реле»**

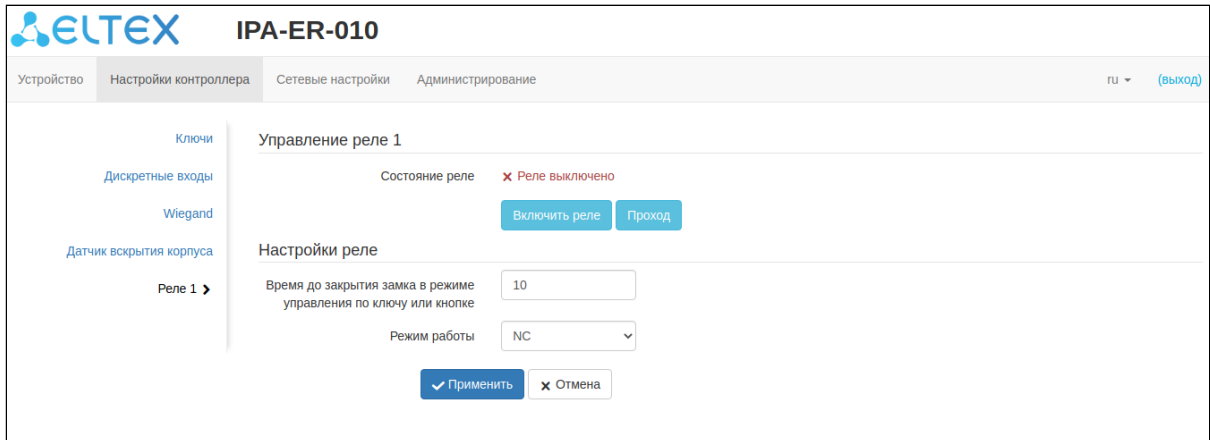

Рисунок 18 — Страница «Реле»

В данном подменю присутствует кнопка управления реле, по которой можно установить текущее состояние «*Реле включено*» или «*Реле выключено*», задать время до закрытия замка в режиме управления по ключу или кнопке (в секундах с диапазоном 1–30 секунд), а также выбрать режим работы реле.

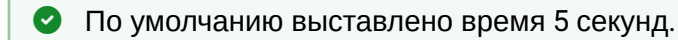

#### <span id="page-18-0"></span>**3.1.3 Меню «Сетевые настройки»**

В данном меню настраиваются параметры сетевого интерфейса и утилиты Ping.

#### **Подменю «Сетевые настройки»**

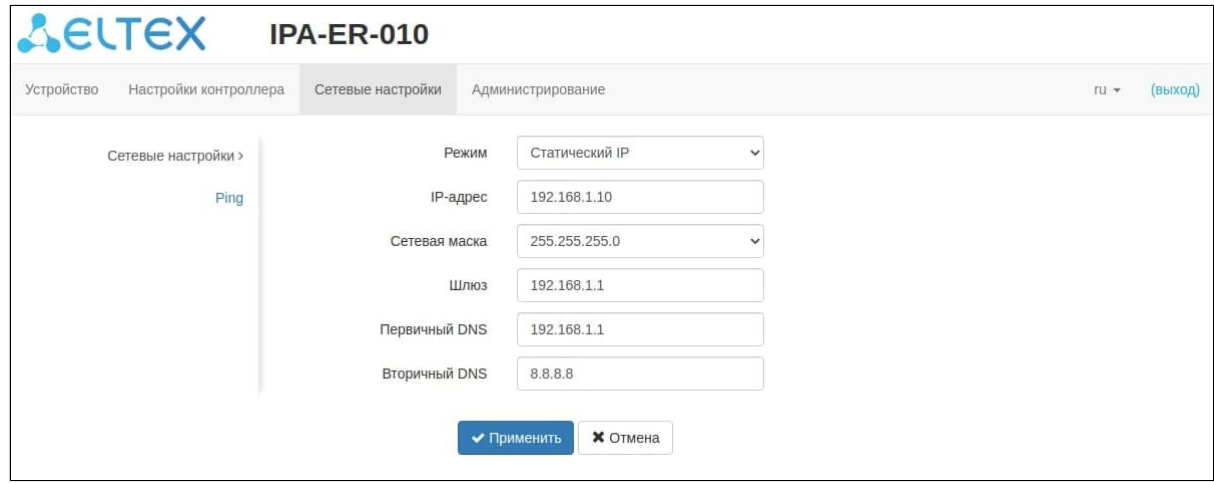

Рисунок 19 — Страница «Сетевые настройки»

В данном подменю находятся следующие сетевые параметры:

- *Режим* выбор режима работы сетевого интерфейса: «DHCP» или «Статический IP». Значение по умолчанию — «DHCP».
- *IP-адрес* статический IP-адрес устройства. По умолчанию 192.168.1.10.
- *Сетевая маска* значение маски. По умолчанию 255.255.255.0.
- *Шлюз* IP-адрес шлюза. По умолчанию 192.168.1.1.
- *Первичный/Вторичный DNS* IP-адреса серверов DNS. По умолчанию не заданы.

#### **Подменю «Ping»**

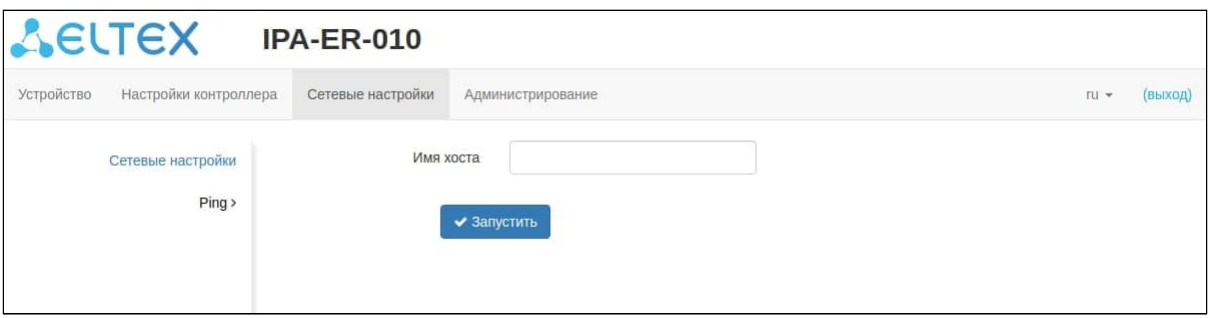

Рисунок 20 — Страница «Ping»

Данное подменю позволяет запустить утилиту Ping. Для этого укажите запрашиваемый адрес в поле «*Имя хоста*».

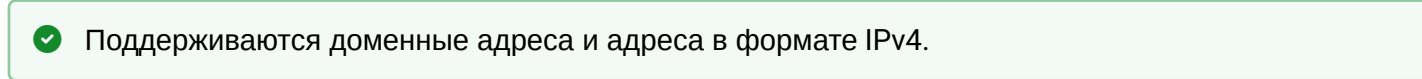

#### <span id="page-19-0"></span>**3.1.4 Меню «Администрирование»**

В данном меню производятся настройки системного журнала, безопасности, даты и времени, а также параметров конфигурации и обновления ПО. Также есть возможность перезагрузить устройство.

#### **Подменю «Системный журнал»**

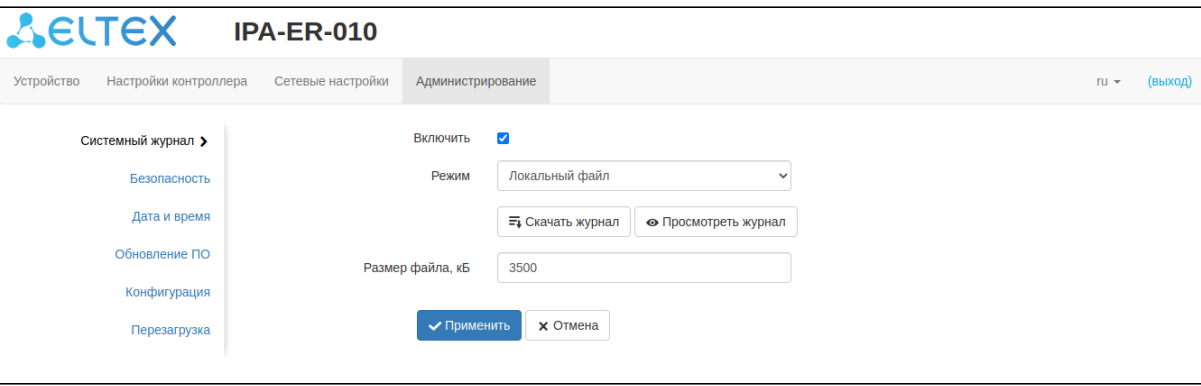

Рисунок 21 — Страница «Системный журнал»

В данном подменю настраиваются параметры работы системного журнала:

- Флаг «*Включить*» включение или отключение записи системного журнала. По умолчанию запись включена.
- *Режим* выбор режима работы: только локальный файл или дублирование сообщений на внешний Syslog-сервер. По умолчанию только файл.
	- *Адрес Syslog-сервера* поле ввода IP-адреса внешнего Syslog-сервера. По умолчанию поле пустое. Доступен при выборе режима «Сервер и файл».
	- *Порт Syslog-сервера* поле ввода порта Syslog-сервера. По умолчанию 514. Доступен при выборе режима «Сервер и файл».
- *Размер файла, кБ* поле задания размера файла локального журнала. По умолчанию 3500 кБ.

Начиная с версии 1.3.0 в качестве адреса внешнего syslog-сервера может использоваться только IP-адрес. Если на устройствах с предыдущими версиями ПО используется адрес в виде доменного имени, то его нужно изменить на IP-адрес, иначе после обновления на ПО версии 1.3.0 параметр будет сброшен до значения по умолчанию.  $\ddot{\bullet}$ 

Также в подменю доступны следующие кнопки:

- *Скачать журнал* скачивание файла локального журнала;
- *Просмотреть журнал* просмотр текущего содержимого журнала в веб-браузере.

Файл локального журнала сохраняет содержимое при отключении питания устройства и продолжает запись при восстановлении питания.

#### **Подменю «Безопасность»**

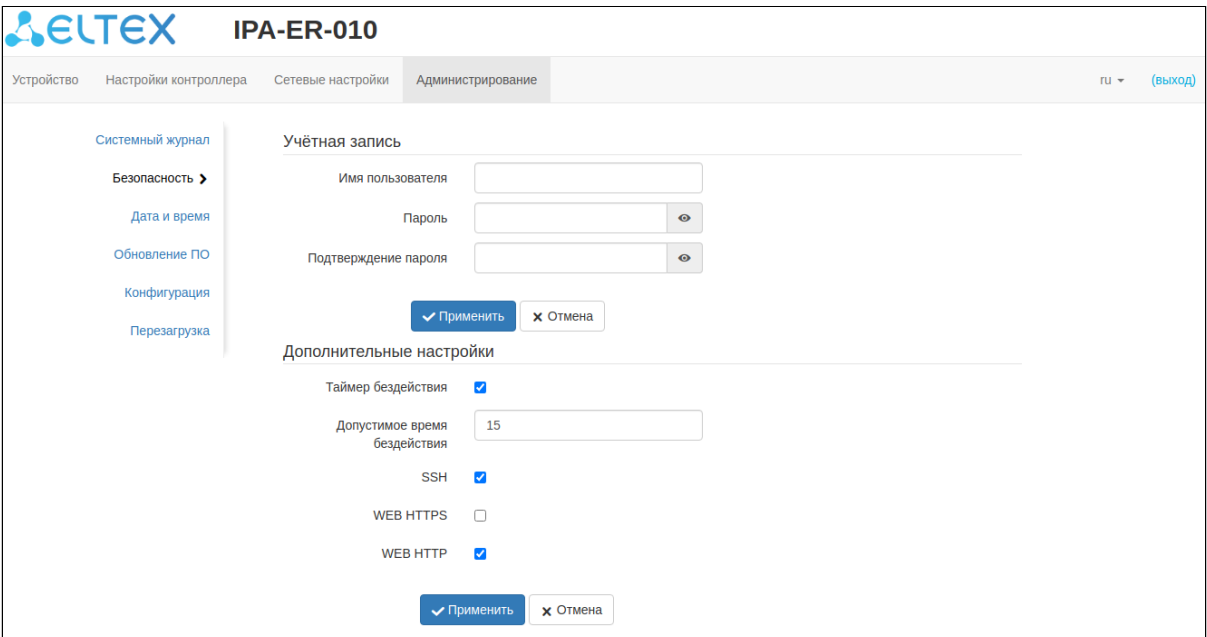

Рисунок 22 — Страница «Безопасность»

Данное подменю позволяет сменить значение пароля пользователя по умолчанию на произвольное.

В целях безопасности измените пароль пользователя admin на произвольный. Значение пароля по умолчанию: **admin**

Дополнительные настройки позволяют ограничить или предоставить доступ к устройству по интерфейсам SSH, HTTP и HTTPS, а также настроить таймер бездействия, по истечении которого выполняется автоматический выход пользователя из конфигуратора устройства.

#### **Подменю «Дата и время»**

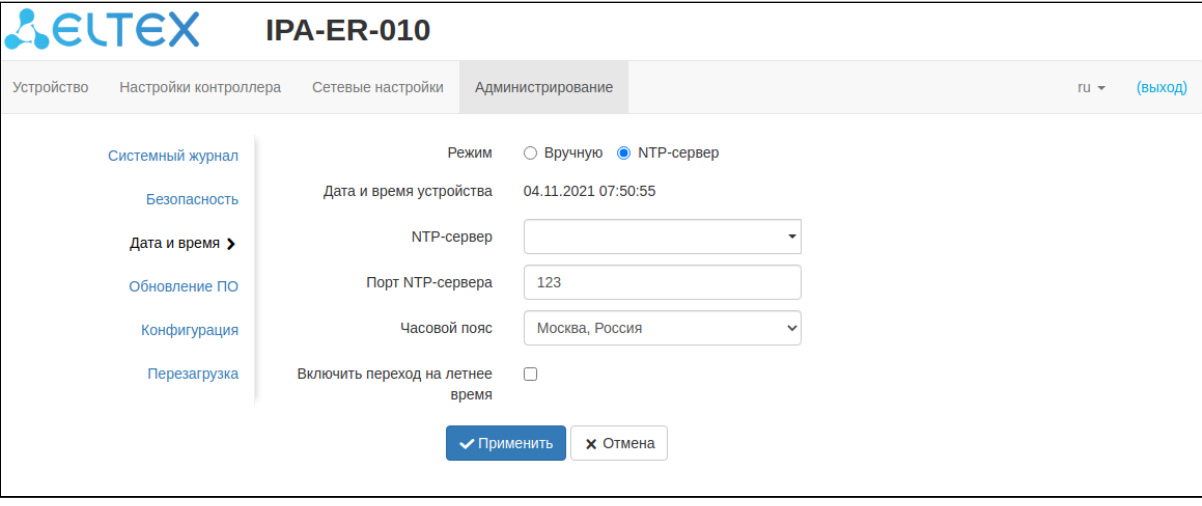

Рисунок 23 — Страница «Дата и время»

В данном подменю отображаются текущие дата и время на устройстве, а также настраиваются следующие параметры:

- *Режим* выбор режима работы: настройка даты и времени вручную или их получение от NTPсервера. По умолчанию выбрано получение данных от NTP-сервера.
- *NTP-сервер* адрес NTP-сервера для получения данных по текущей дате и времени. По умолчанию не задан.

По умолчанию устройство ожидает получение адреса NTP-сервера по DHCP в значении опции 42.

- *Порт NTP-сервера —* выбор номера порта для запросов к NTP-серверу (по умолчанию 123).
- *Часовой пояс* выбор часового пояса работы устройства. По умолчанию «Москва, Россия». • Флаг «*Включить переход на летнее время*» — автоматический перевод времени с учетом
- времени года. По умолчанию выключен.

Устройство поддерживает функцию часов реального времени (RTC), которая позволяет вести корректный учет времени в случае проблем с питанием устройства. Для активации функции RTC требуется установка батарейки типа CR2032 в разъем на плате устройства. Значение RTC синхронизируется при получении актуальных данных от NTP-сервера.

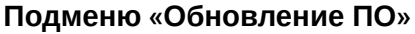

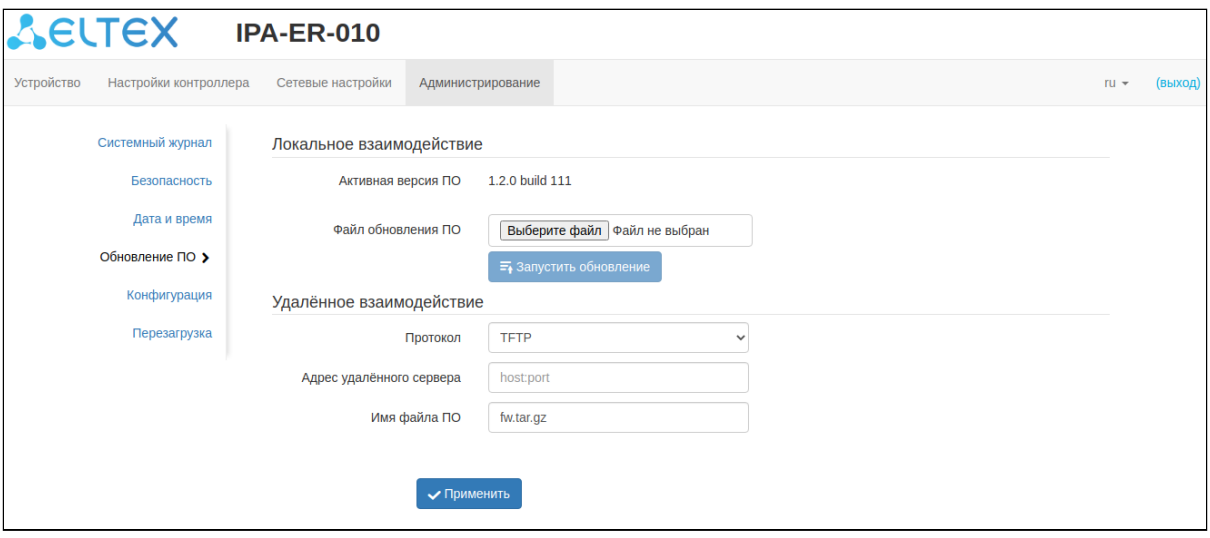

Рисунок 24 — Страница «Обновление ПО»

В данном подменю отображается информация по текущей версии ПО устройства и поле загрузки файла ПО для его обновления. Обновление ПО может быть также выполнено путем скачивания файла прошивки с внешнего TFTP-, FTP- или HTTP(S)-сервера.

Обновление ПО выполняется только на версии, разработанные для данного устройства. При запуске обновления на ПО другого устройства будет показано сообщение об ошибке.

Не отключайте питание устройства в процессе обновления ПО.

#### **Подменю «Конфигурация»**

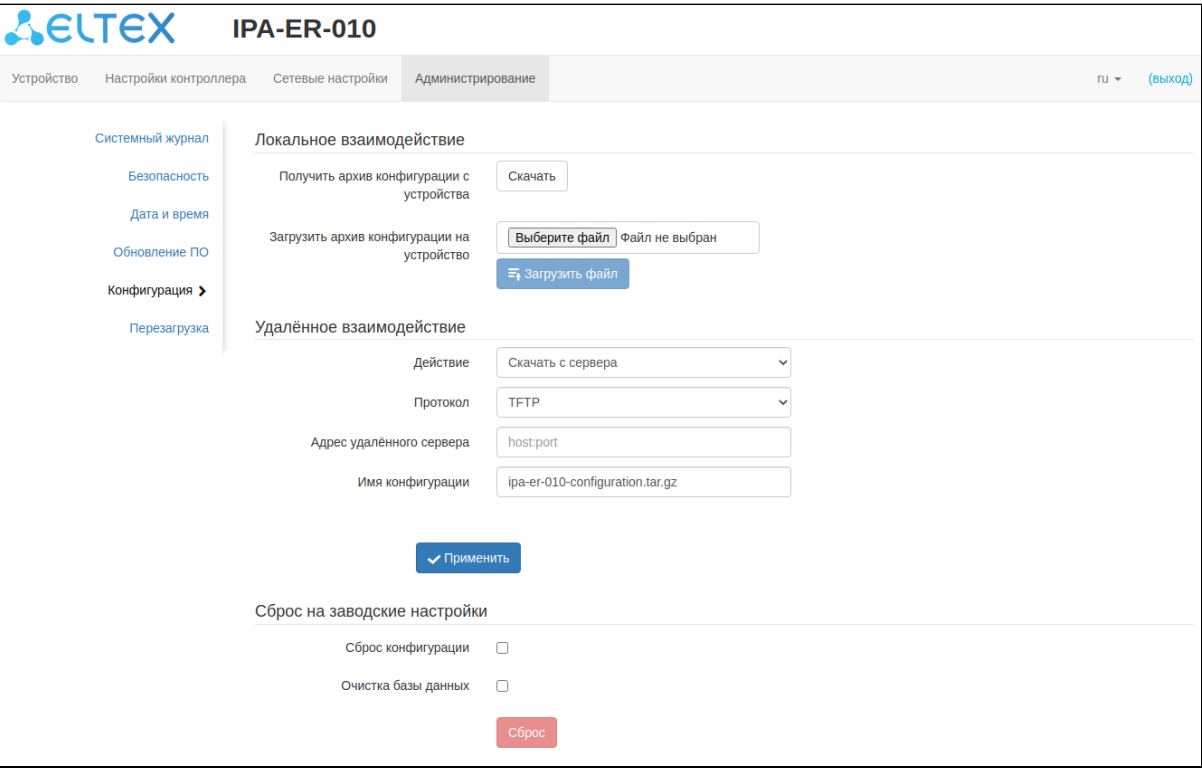

#### Рисунок 25 — Страница «Конфигурация»

В данном подменю возможны следующие действия:

- *Получить архив конфигурации с устройства* скачивание архива конфигурации, включающего базу данных сохраненных ключей;
- *Загрузить архив конфигурации на устройство —* загрузка новой конфигурации и базы данных ключей в память устройства;
- *Удаленное взаимодействие —* выполнение скачивания или загрузки архива конфигурации с внешнего TFTP-, FTP- или HTTP(S)-сервера;
- *Сброс на заводские настройки —* выполнение сброса конфигурации и(или) очистка базы данных сохраненных ключей.

Сброс конфигурации также можно выполнить, удерживая кнопку «RST» на устройстве в течение 10 секунд.

#### **Подменю «Перезагрузка»**

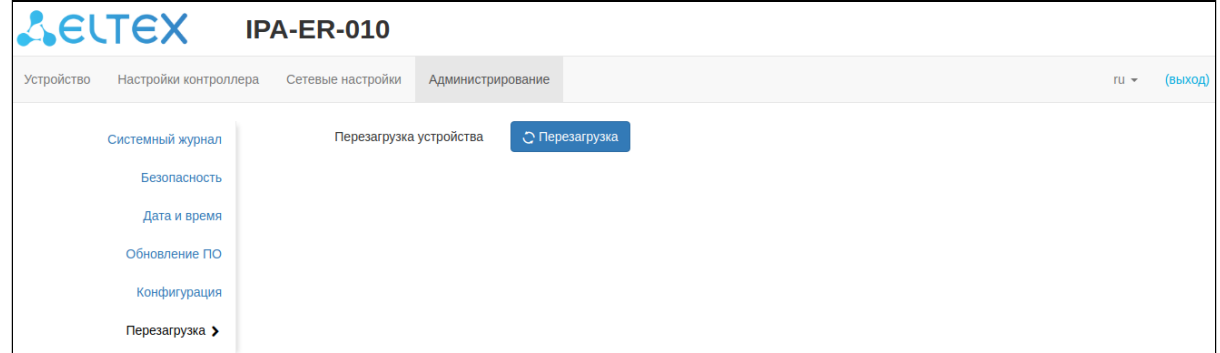

Рисунок 26 — Страница «Перезагрузка»

Подменю позволяет выполнить перезагрузку устройства по нажатию соответствующей кнопки.

## ТЕХНИЧЕСКАЯ ПОДДЕРЖКА

Для получения технической консультации по вопросам эксплуатации оборудования ООО «Предприятие «ЭЛТЕКС» Вы можете обратиться в Сервисный центр компании:

Форма обратной связи на сайте: <https://eltex-co.ru/support/>

Servicedesk: [https://servicedesk.eltex-co.ru](https://servicedesk.eltex-co.ru/)

На официальном сайте компании Вы можете найти техническую документацию и программное обеспечение для продукции ООО «Предприятие «ЭЛТЕКС», обратиться к базе знаний, оставить интерактивную заявку или проконсультироваться у инженеров Сервисного центра на техническом форуме:

Официальный сайт компании:<https://eltex-co.ru/>

Технический форум:<https://eltex-co.ru/forum>

База знаний:<https://docs.eltex-co.ru/display/EKB/Eltex+Knowledge+Base>

Центр загрузок: [https://eltex-co.ru/support/downloads](https://eltex-co.ru/support/downloads/)